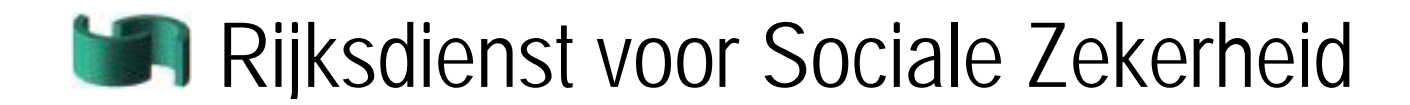

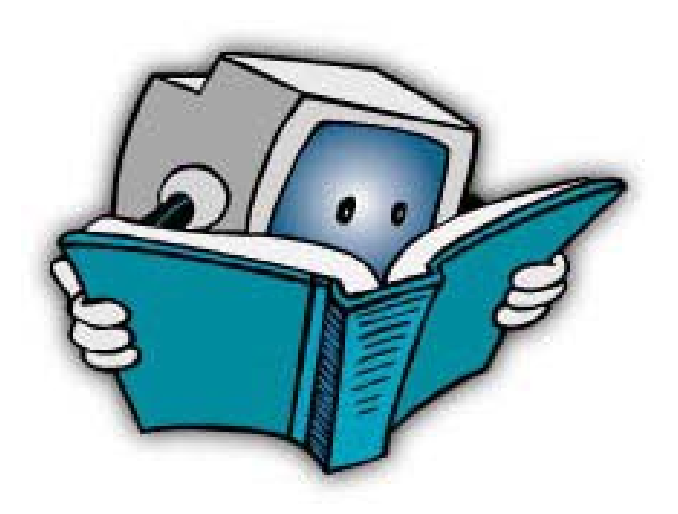

# Beknopte handleiding bij de wijziging van RSZ-aangiften (DmfA)

# Inhoud

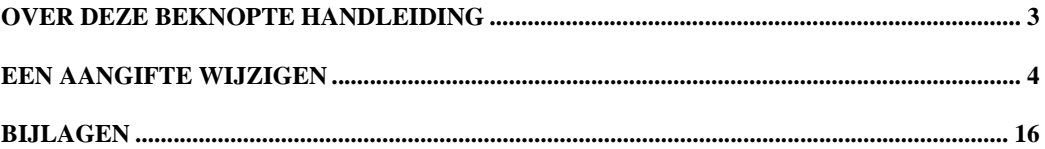

### Over deze beknopte handleiding

In deze beknopte handleiding wordt u uitgelegd hoe een reeds verzonden aangifte te wijzigen.

U vindt meer gedetailleerde informatie over Dmfa:

- In de instructies en de help in Dmfa zelf;
- In de "Administratieve instructies multifunctionele aangifte" In dit document vindt u een gedetailleerde uitleg over alle in te vullen gegevens, zowel voor de algemene gevallen als voor de uitzonderingen. U vindt het document op de portaalsite www.socialezekerheid.be.

Informatie over hoe te werken met Internet en het gebruik van een interactieve toepassing via het Internet is niet opgenomen in deze handleiding. Daarvoor verwijzen wij u naar uw internetprovider.

# Een aangifte wijzigen

<span id="page-3-0"></span>In onderstaand voorbeeld tonen we hoe u een reeds verzonden aangifte kunt wijzigen.

#### **Belangrijk:**

- • U kunt een verzonden aangifte slechts wijzigen,
	- o met behulp van uw elektronische identiteitskaart;
	- o met een certificaat van Isabel ,GlobalSign of Certipost. Meer informatie over de aanvraag en installatie van een certificaat vindt u de portaalsite www.socialezekerheid.be. Klik in de rubriek DmfA in het menu aan de rechterzijde van het scherm op de link "Wijzigen – vooraleer u begint". In de pagina die verschijnt, klikt u vervolgens op het woord "certificatiedienstverlener".
- • Als u uw aangifte meer dan zes maanden na het verstrijken van het kwartaal wijzigt, moet u in de toepassing verklaren waarom u deze wijziging doet.

Om uw DmfA aangifte te wijzigen vertrekt u van de startpagina van DmfA. Op de startpagina van DmfA gaat u als volgt te werk:

1. Klik op de knop *Een aangifte wijzigen*.

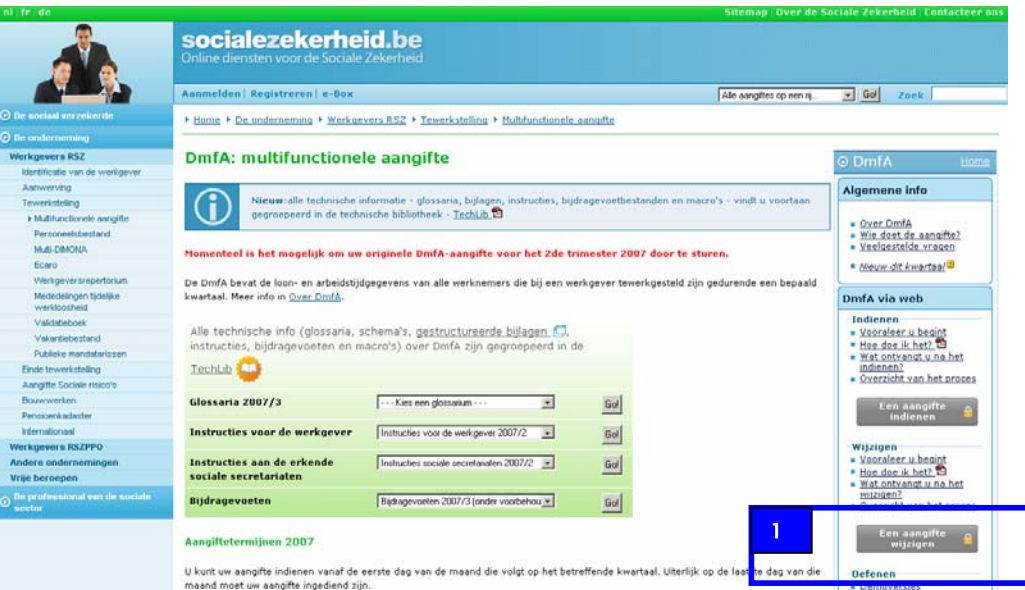

U heeft nu twee mogelijkheden:

- Indien u nog niet ingelogd bent, moet u inloggen en desgevallend een certificaat invullen.
- • Indien u al ingelogd was (en u beschikt desgevallend over een geldig certificaat) opent de toepassing automatisch zonder bijkomende formaliteiten te vervullen.

Een demo over de certificaten zal eveneens beschikbaar zijn op de portaalsite www.socialezekerheid.be

De toepassing wijziging verschijnt met de pagina *Informatie waarover u moet beschikken vooraleer u aan de wijziging begint*.

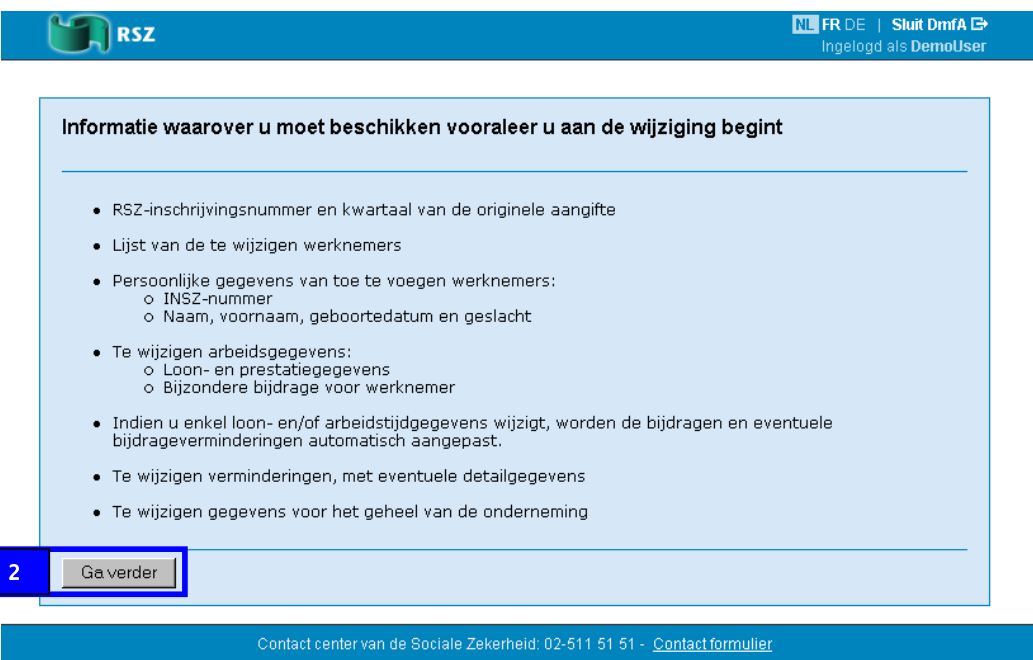

2. Klik op *Ga verder*.

 $\overline{\phantom{a}}$ 

De pagina *Overzicht aangiftes* verschijnt.

3. Selecteer het kwartaal in de pagina *Overzicht aangiftes*.

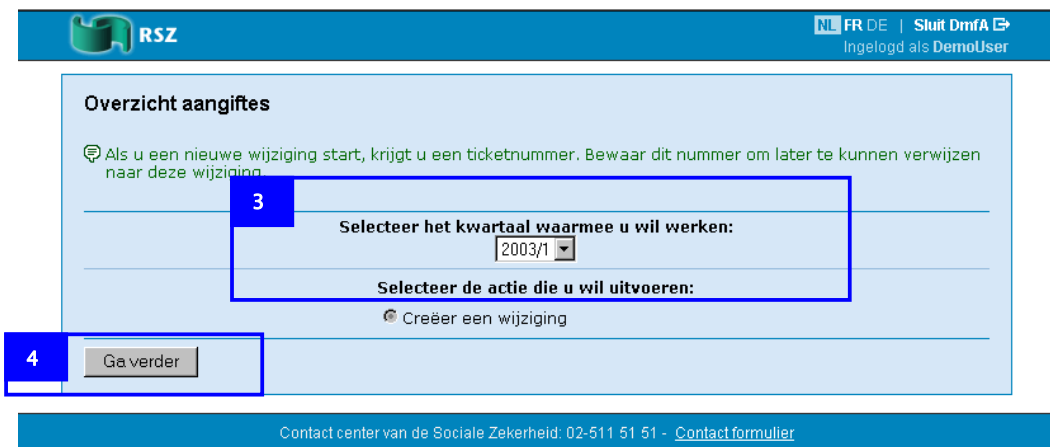

4. Klik op *Ga verder.* 

De pagina *Wijziging* verschijnt.

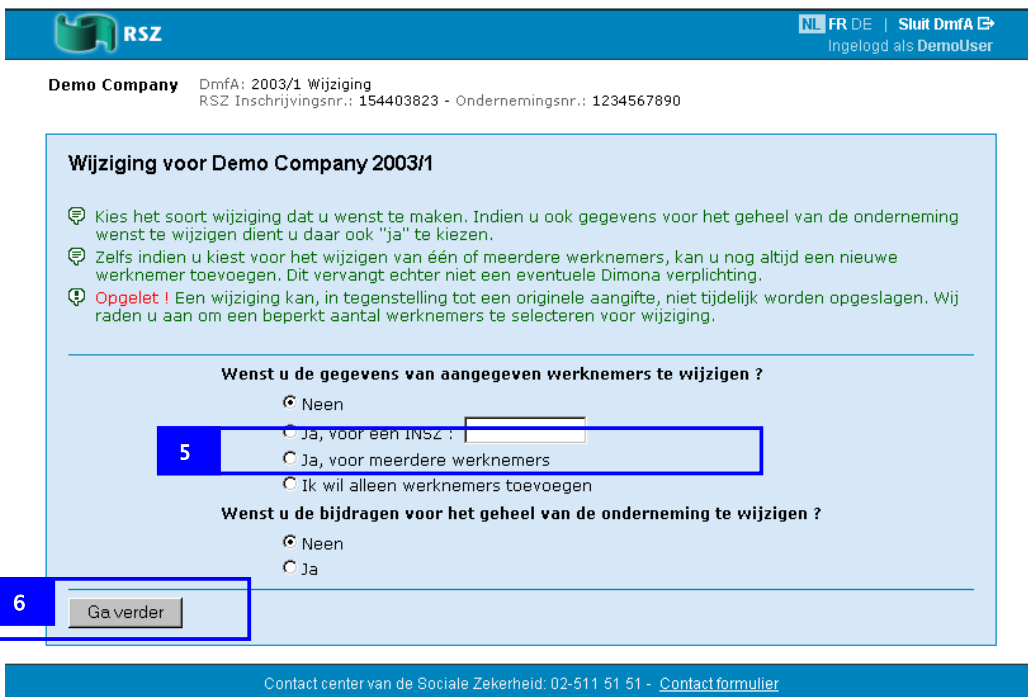

In de pagina *Wijzigingen* heeft u de volgende mogelijkheden:

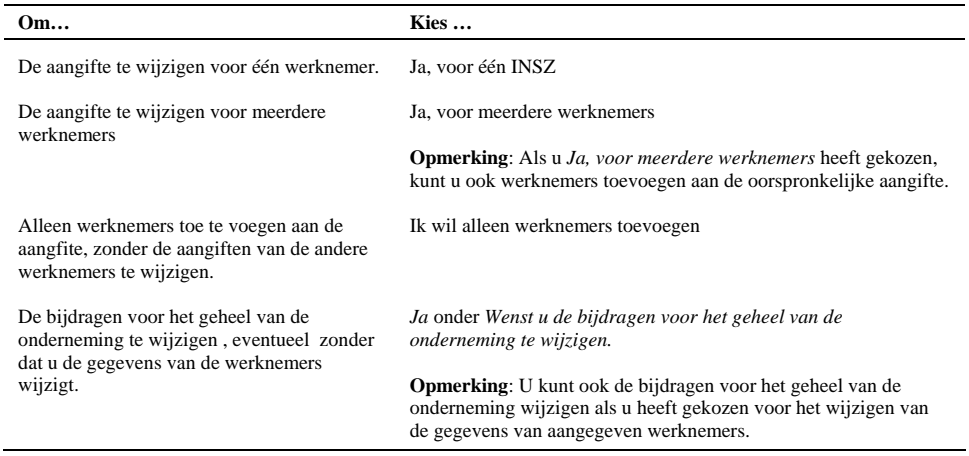

In het voorbeeld tonen we een geval waarbij we de gegevens van meerdere werknemers wijzigen.

- 5. Selecteer *Ja, voor meerdere werknemers*.
- 6. Klik op *Ga verder*.

De pagina die nu verschijnt hangt af van uw belangrijkheidscode.

De volgende pagina's kunnen verschijnen:

- *Invoer van werknemers*
- *Selectie werknemers*
- **Invoer van werknemers**

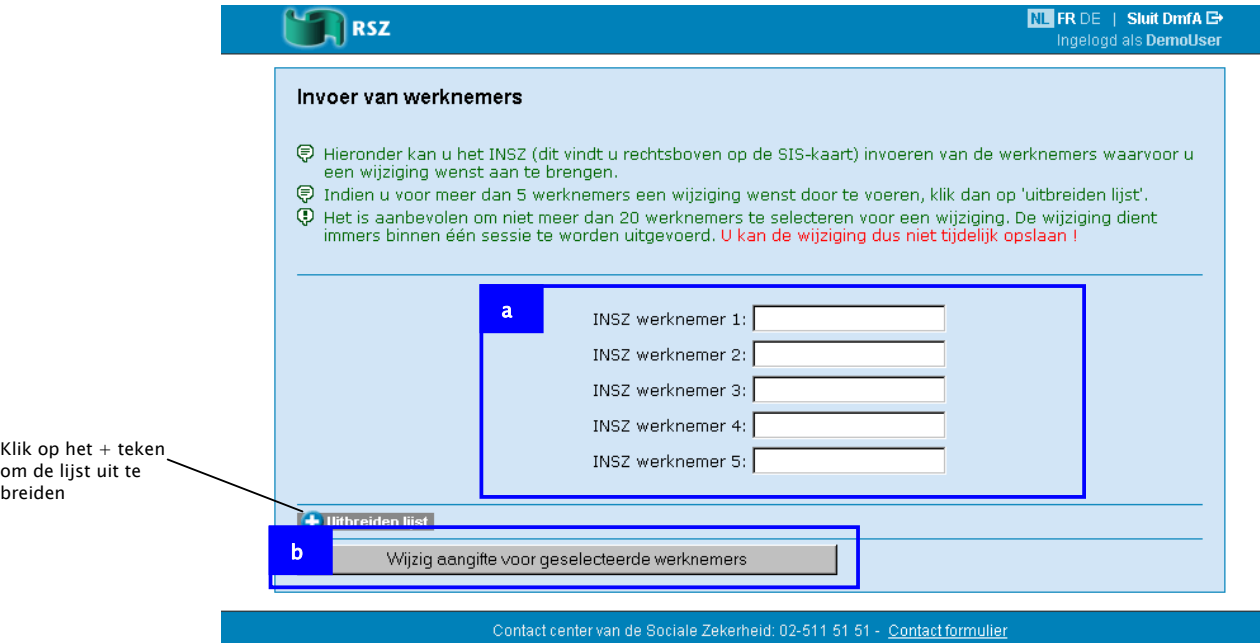

In de pagina *Invoer van werknemers* gaat u als volgt te werk:

a. Voer de INSZ in van de werknemers die u wilt wijzigen

Als u meer dan vijf werknemers wilt wijzigen, klik op het + teken voor *Uitbreiden lijst*  om werknemers toe te voegen.

b. Klik op *Wijzig aangifte voor geselecteerde werknemers*.

**Belangrijk** Wijzig niet meer werknemers dan u in één keer kunt afwerken. U kunt de wijzigingen niet bewaren voor de verzending. Als u uw werk moet onderbreken gedurende meer dan één uur, bent u alle wijzigingen kwijt.

• **Selectie werknemers** 

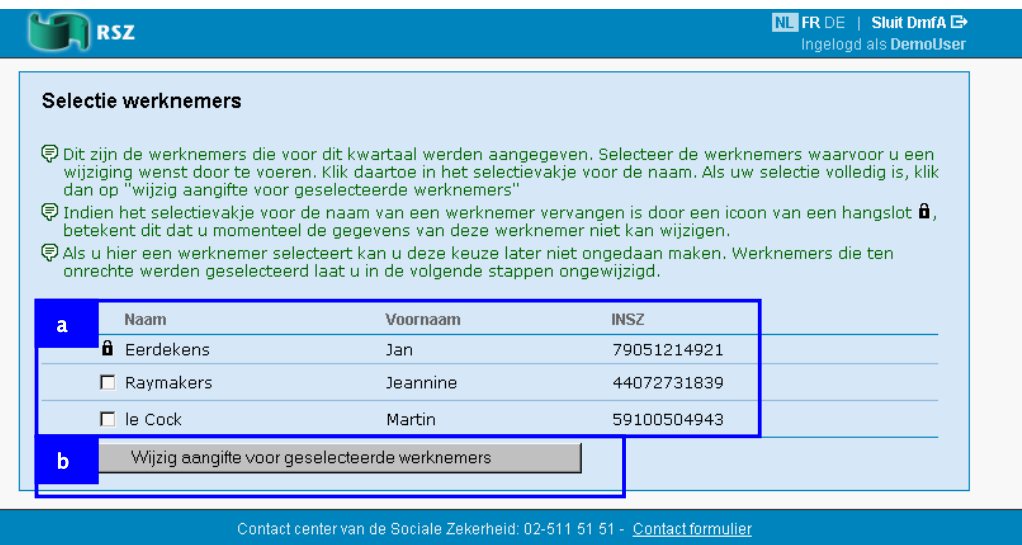

In de pagina *Selectie werknemers* ziet u een lijst van de werknemers die u heeft aangegeven.

In de pagina *Selectie werknemers* gaat u als volgt te werk:

- a. Vink de werknemers aan die u wilt wijzigen
- b. Klik op *Wijzig aangifte voor geselecteerde werknemers*.

De pagina *Geselecteerde werknemers voor wijziging* verschijnt.

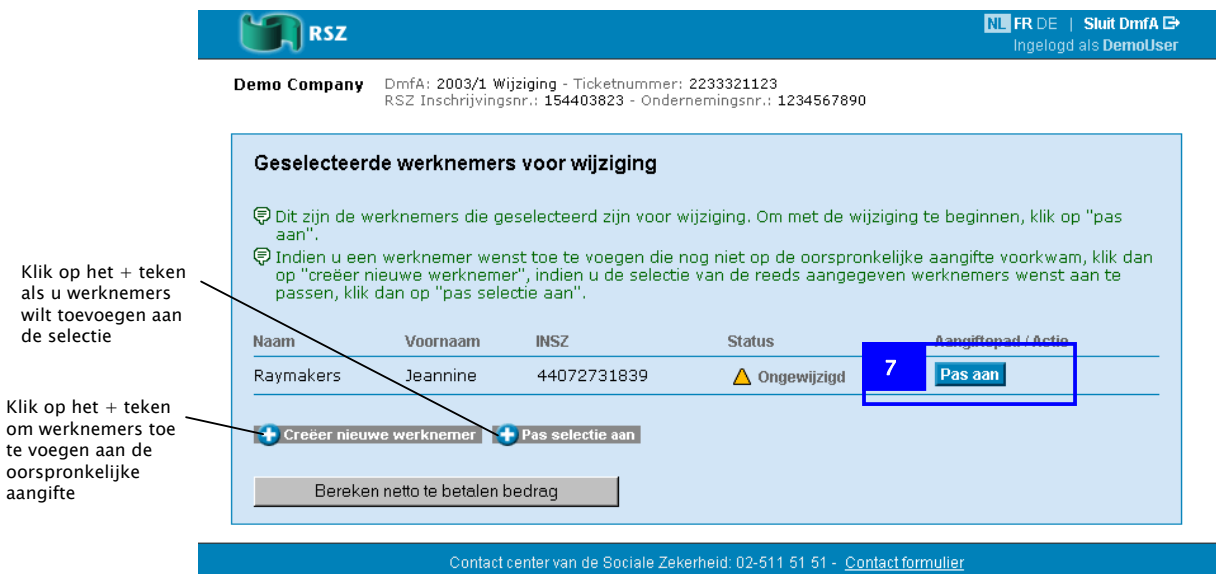

Als u een aangifte wilt doen voor werknemers die u niet heeft aangegeven in de oorspronkelijke aangifte, klik op het teken + voor Creëer nieuwe werknemer.

7. Klik op *Pas aan* bij de werknemer waarvoor u de wijziging wilt beginnen.

De pagina *Overzicht wijzigingen* verschijnt.

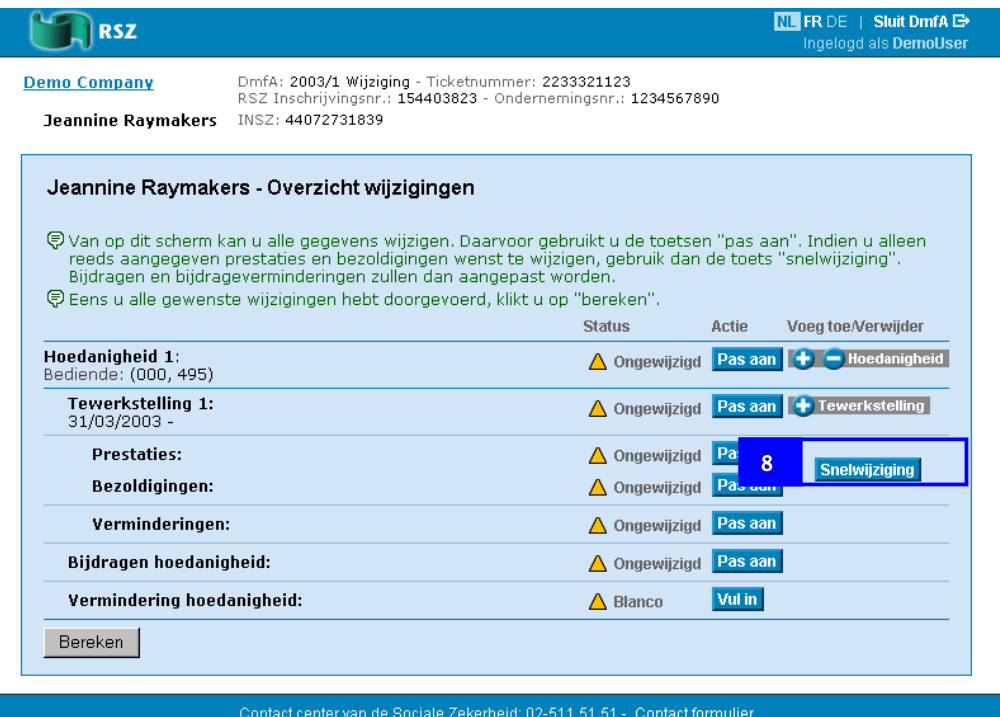

Op de pagina *Overzicht wijzigingen* heeft u de volgende mogelijkheden:

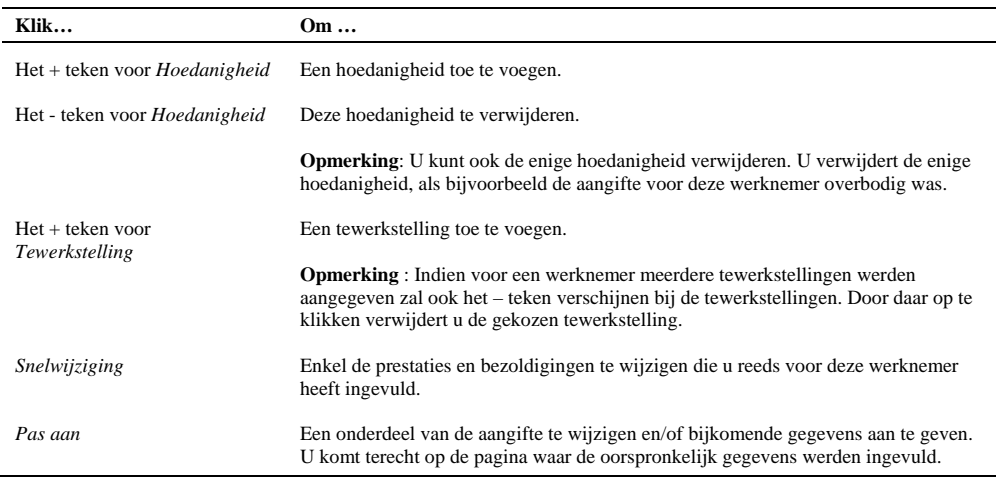

In dit voorbeeld tonen we u achtereenvolgens hoe u:

- De prestaties en de bezoldigingen in één keer wijzigt
- Via de oorspronkelijke pagina een onderdeel van de aangifte wijzigt.
- 8. Klik op *Snelwijziging*.

De pagina Prestaties en bezoldigingen verschijnt.

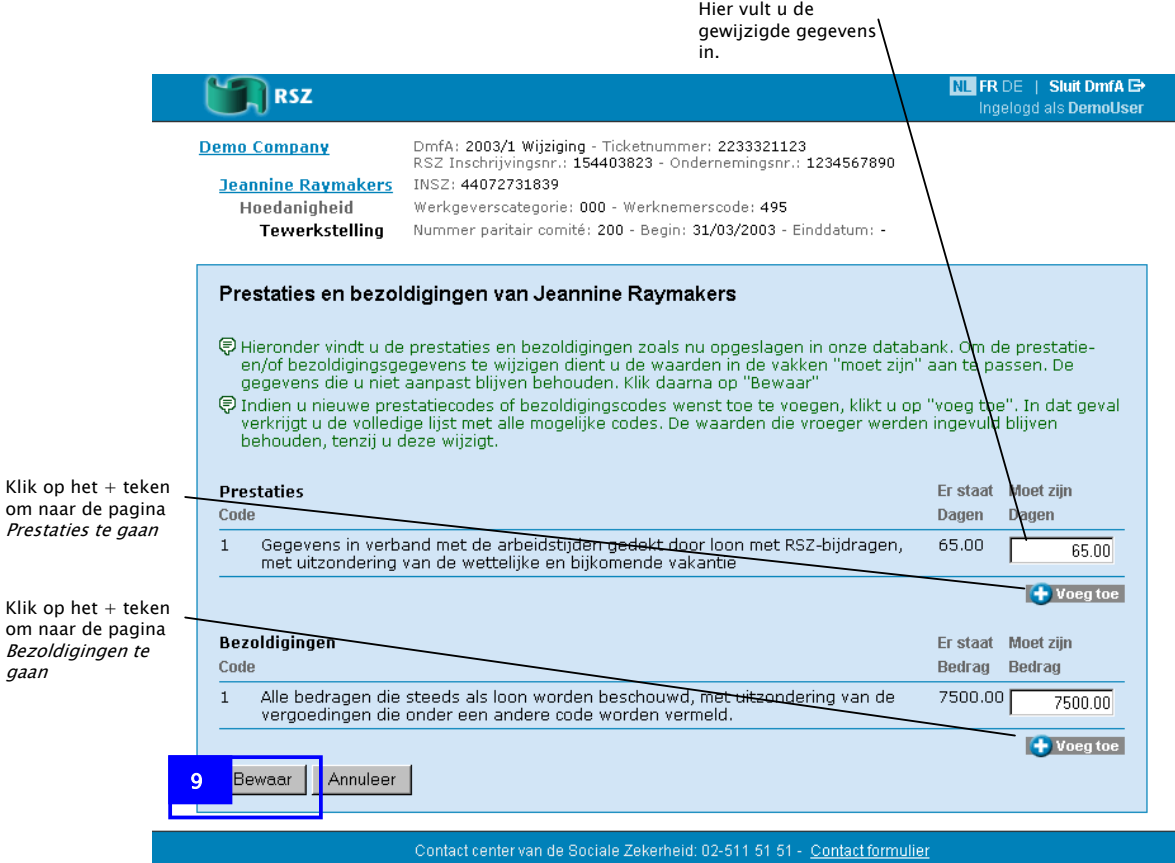

In de pagina *Prestaties en Bezoldigingen* vindt u de prestatie- en bezoldigingsgegevens van de oorspronkelijke aangifte. Vul de gewijzigde gegevens naast de oorspronkelijke gegevens in.

**Opmerking**: Om bijkomende prestatiegegevens of bezoldigingsgegevens in te vullen, klik op *Voeg toe* om naar de pagina *Prestaties* of naar de pagina *Bezoldigingen* te gaan.

9. Klik op *Bewaar.* 

De pagina *Overzicht wijzigingen* verschijnt.

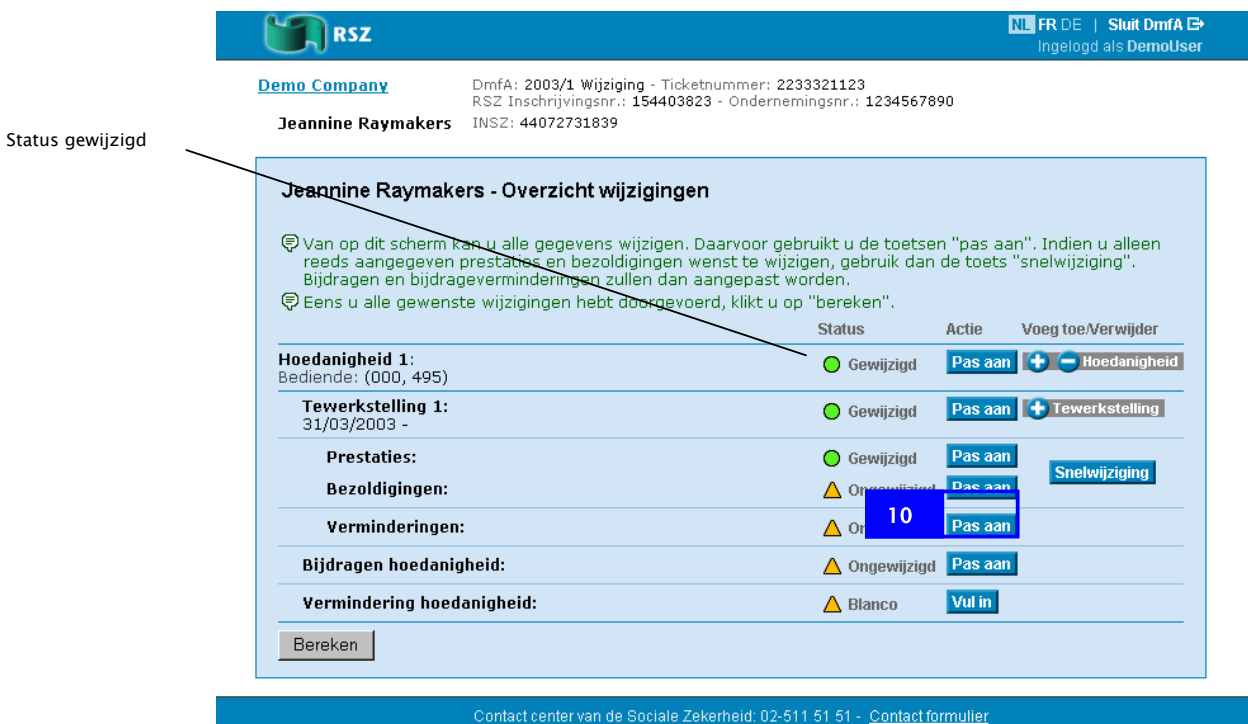

In dit voorbeeld gaan we verder met het wijzigen van de oorspronkelijke vermindering.

**Opmerking**: In de meeste gevallen moet u deze stap niet ondernemen. De oorspronkelijk aangevraagde vermindering wordt automatisch herberekend in functie van de nieuwe gegevens. Enkel indien u een andere vermindering dan deze die oorspronkelijk was vermeld wenst aan te vragen of indien een gegeven als "begin datum recht" moet veranderd worden dient u *Pas aan* te gebruiken bij de *Verminderingen*.

10. Klik op *Pas aan* bij *Verminderingen*.

De pagina *Tewerkstelling verminderingen* verschijnt.

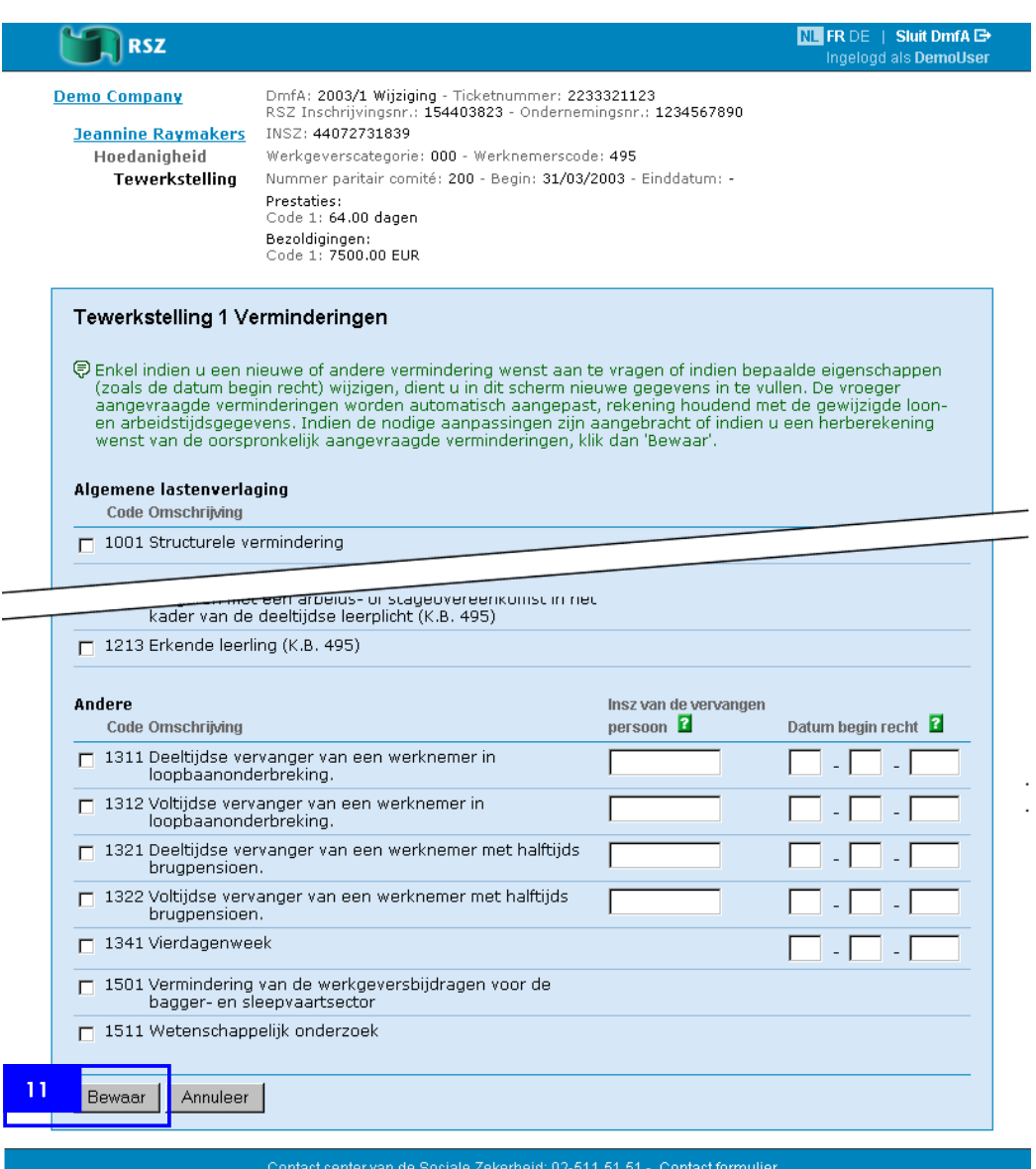

In de pagina *Tewerkstelling verminderingen* staan de verminderingen van de oorspronkelijke aangifte. Wijzig deze verminderingen waar nodig.

11. Klik op *Bewaar*.

De pagina *Overzicht wijzigingen* verschijnt.

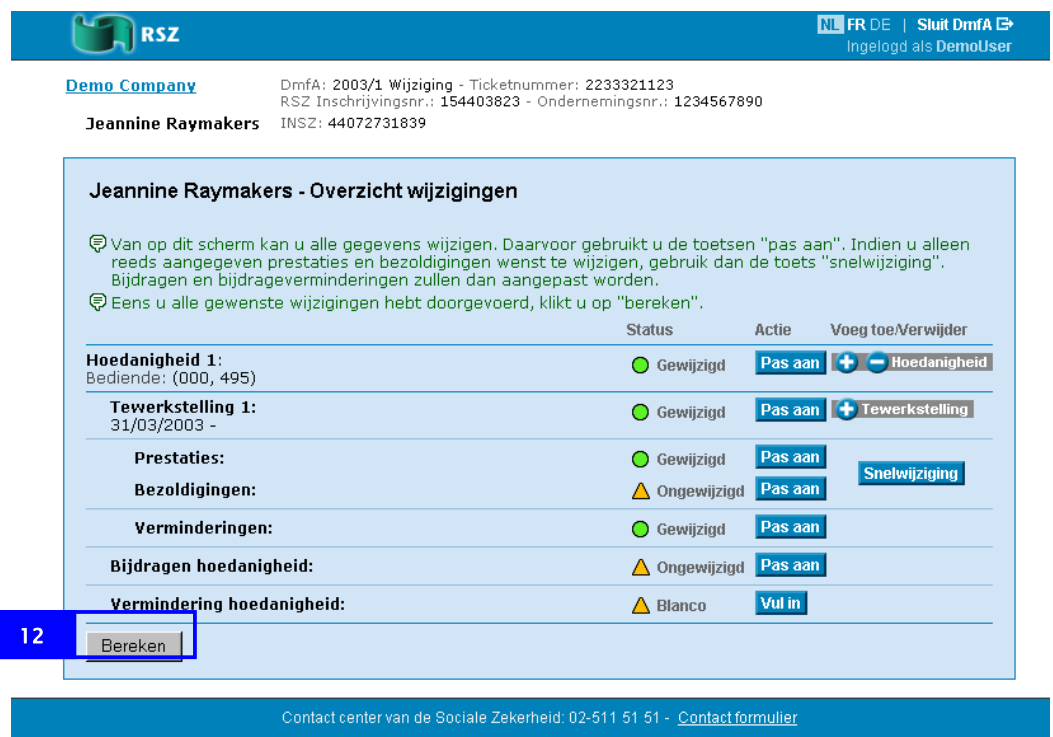

12. Klik op *Bereken* nadat u de wijziging heeft afgewerkt.

De pagina *Berekening* verschijnt. In de pagina *Berekening* staan, voor deze werknemer, de verschillen met de vorige aangifte.

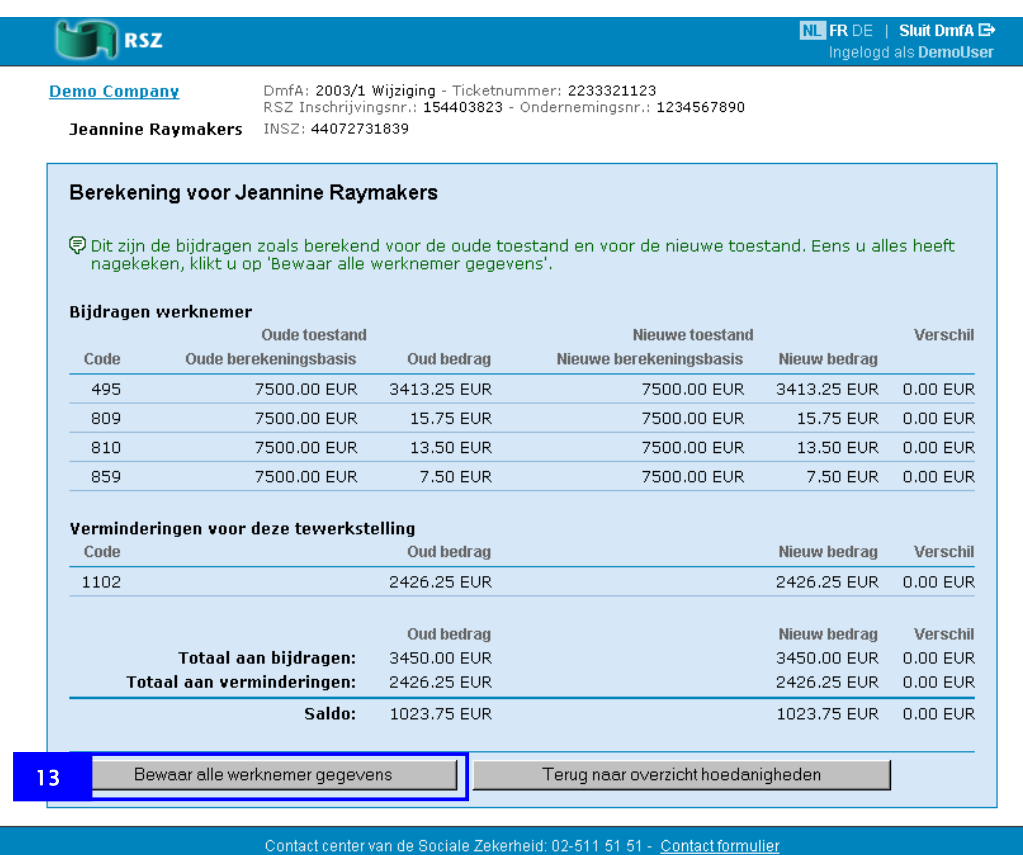

13. Klik op *Bewaar alle werknemer gegevens*.

De pagina *Geselecteerde werknemers voor wijziging* verschijnt.

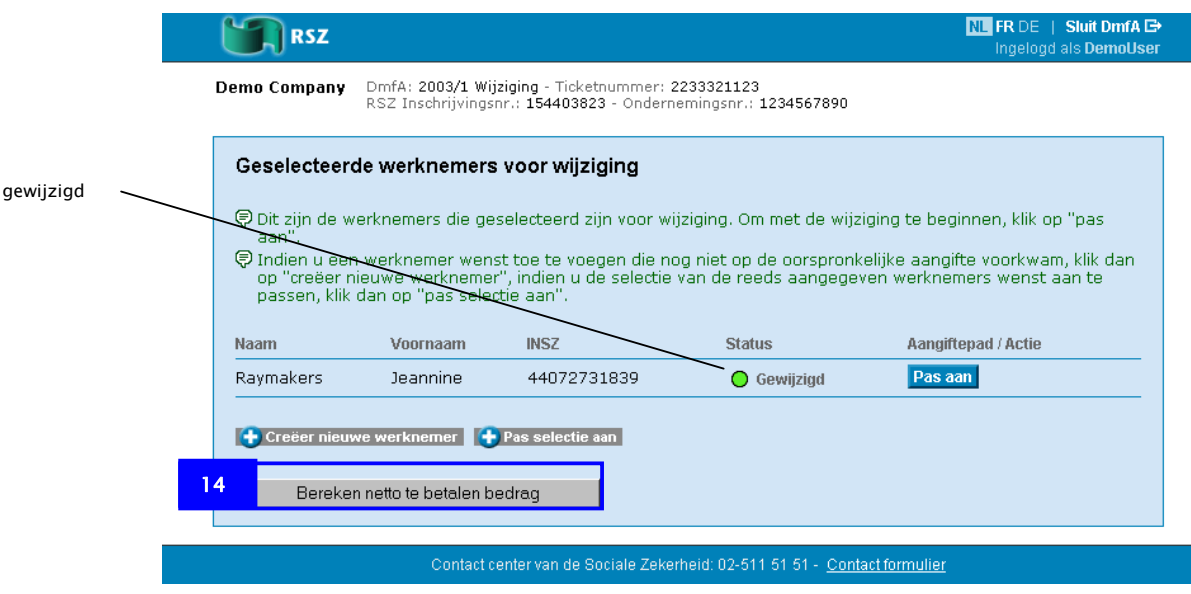

Status

14. Klik op *Bereken netto te betalen bedrag*.

De pagina *Verschil na deze wijziging* verschijnt. In de pagina *Verschil na deze wijziging* staan de verschillen in bijdragen en verminderingen voor alle ingevoerde wijzigingen.

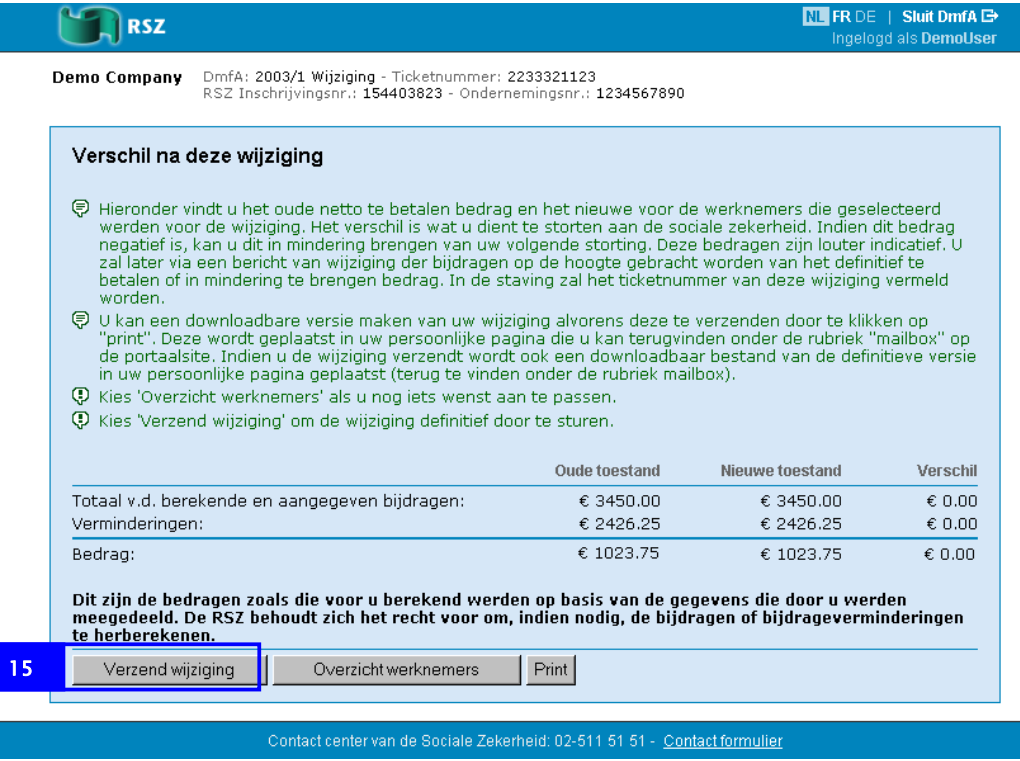

15. Klik op *Verzend wijziging*.

De pagina *Verklaring voor uw wijziging* verschijnt.

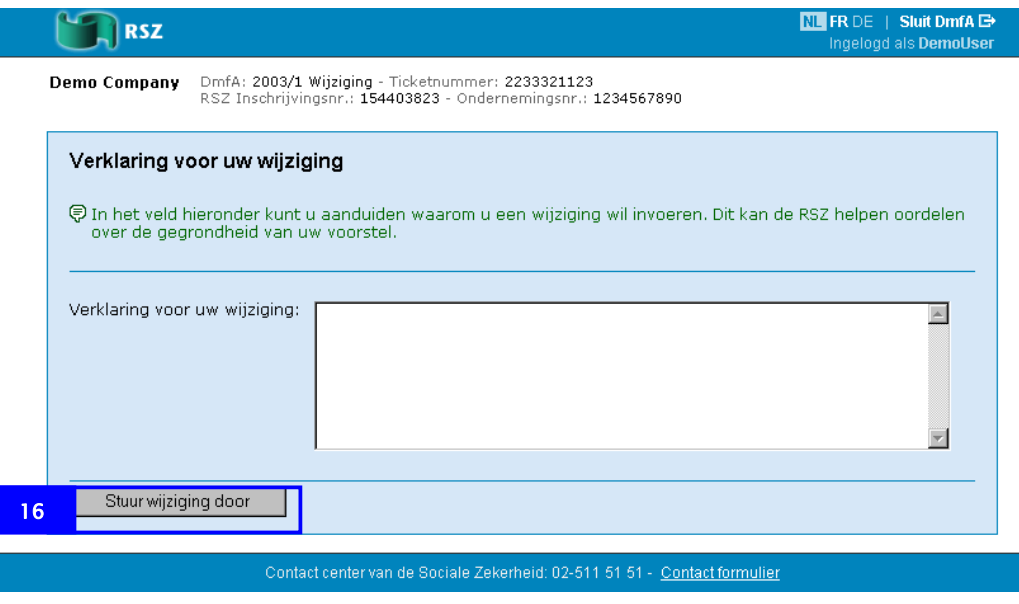

16. Klik op *Stuur wijziging door*.

<span id="page-15-0"></span>De pagina *Bevestiging* verschijnt.

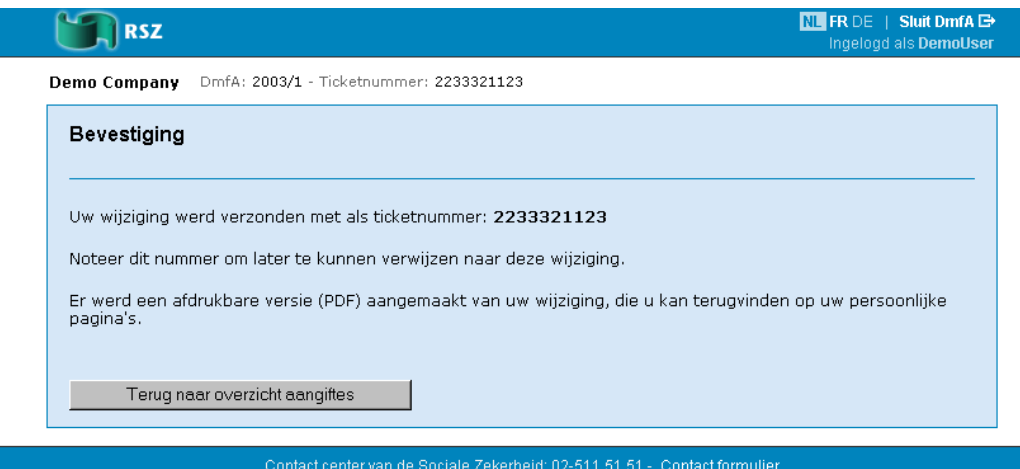